## Opis wskazania pliku sterownika karty kryptograficznej PKCS11 w aplikacji Klient JPK 2.0

KROK 1: URUCHOMIENIE APLIKACJI I WEJŚCIE W "OPCJE"

| Wyloguj                                                                                                    |           |                 |
|----------------------------------------------------------------------------------------------------|-----------|-----------------|
| <b>Ministerstwo</b>                                                                                                    | Wyślij    | Konwersja pliku |
| Finansów                                                                                                    | dokument  | CSV do XML      |
| <b>C</b> - Dokumenty                                                                                                    | Historia  | Status wysyłki  |
| Launcher Version [1.0.0.2]                                                                                                    | 7         | dokumentów      |
| Gen Version [1.0.0.2]<br>JPK Version [1.0.0.2]<br>Resources Version [1.0.0.2]<br>Przed rozpoczęciem<br>wysyłki plików proszę<br>określić w menu "Opcje"<br>lokalizację roboczą! | Narzędzia | Opcje           |

## KROK 2: KLIKNĄĆ "WYBIERZ PLIK STEROWNIKA"

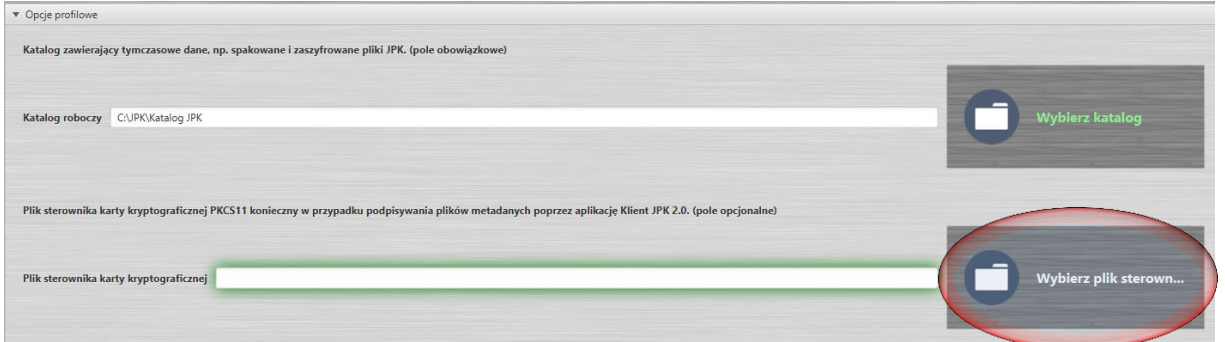

KROK 3: WSKAŻ PLIK STEROWNIKA KARTY

UWAGA: W PRZYPADKU ZAINSTALOWANIA APLIKACJI KLIENT JPK W WERSJI 32 BITOWEJ, WSKAZUJEMY PLIK CCPKIP11.DLL ZE ŚCIEŻKI C:\PROGRAM FILES\CRYPTOTECH\CCPKIP11.DLL . W PRZYPADKU APLIKACJI 64 BITOWEJ, WSKAZUJEMY PLIK CCP1164.DLL C:\PROGRAM FILES\CRYPTOTECH\CCP1164.DLL

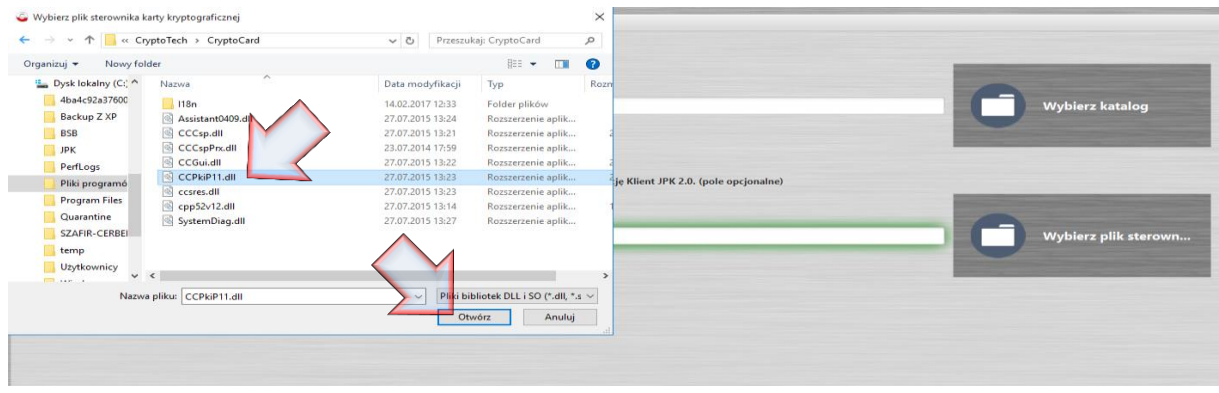

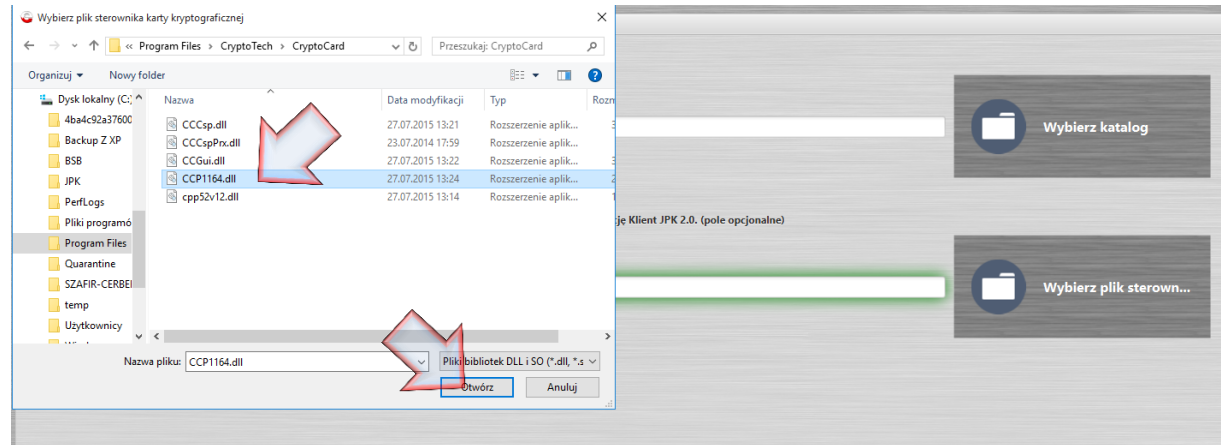

KROK 4: KOMUNIKAT O PRAWIDŁOWYM WSKAZANIU PLIKU STEROWNIKA WYGLĄDA JAK NA PONIŻSZYM OBRAZIE

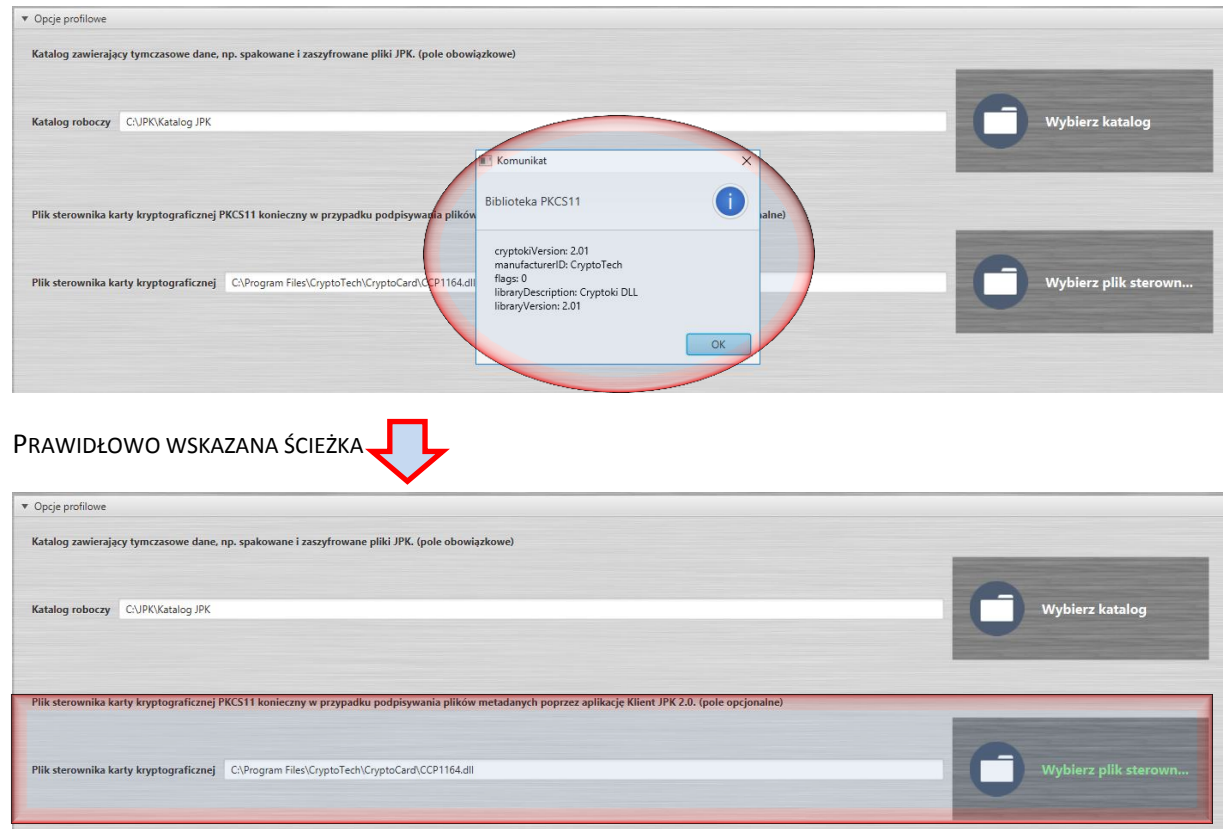

## **INFORMACJE UZUPEŁNIAJĄCE**

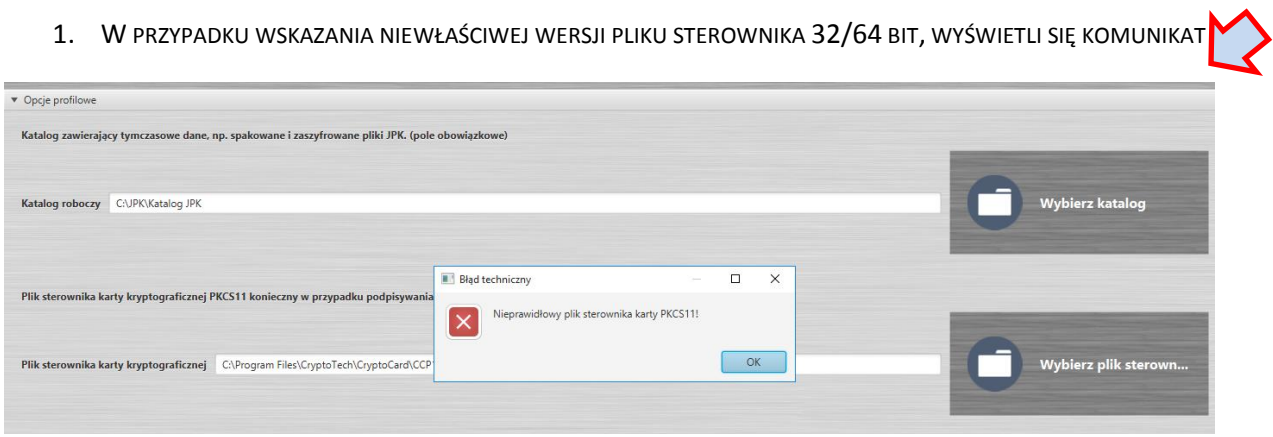

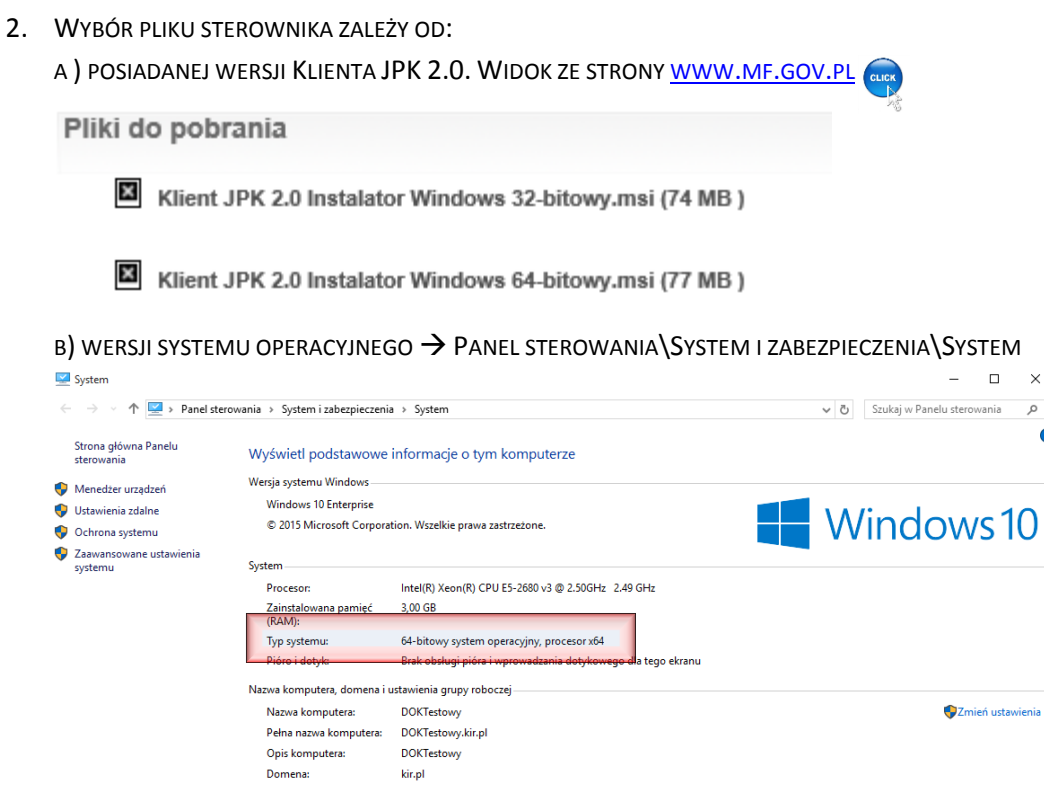

C) WERSJI APLIKACJI DO OBSŁUGI KART CRYPTOCARD SUITE. ZALECAMY POBRANIE NAJNOWSZEGO OPROGRAMOWANIA

 $\times$ م  $\bullet$ 

ZE STRONY WWW.ELEKTRONICZNYPODPIS.PL